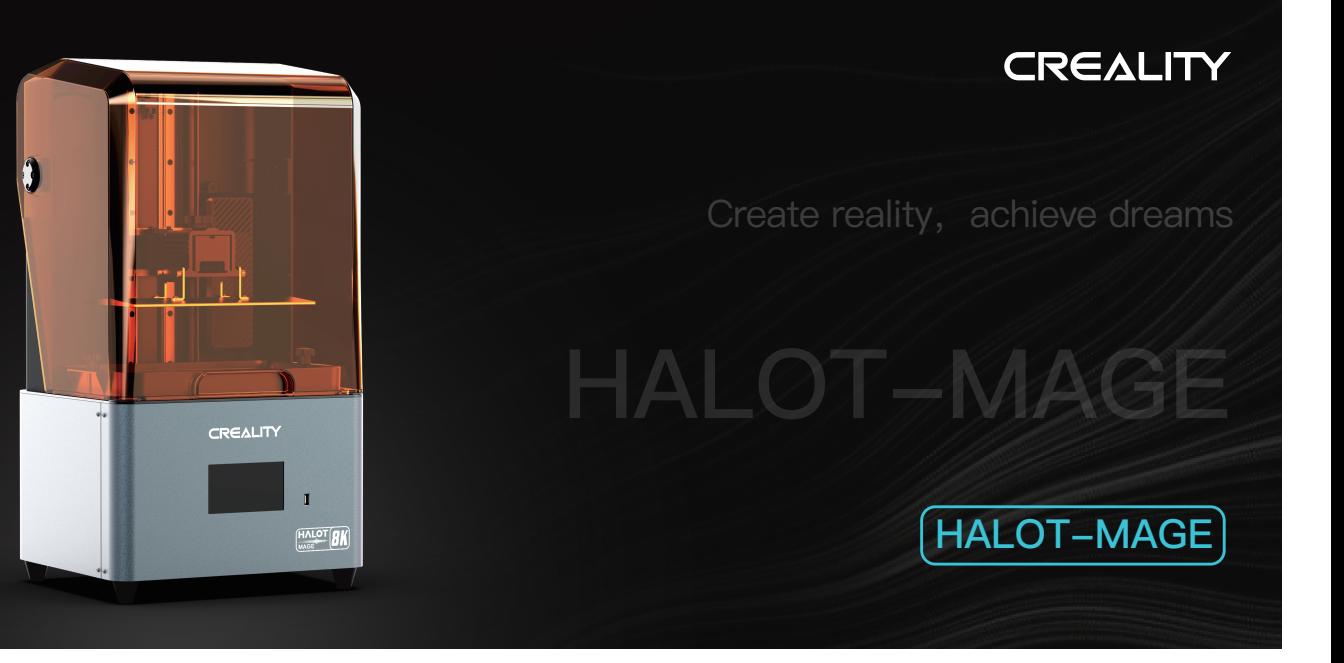

# 3D Printer User Manual

V1.0

### Dear Consumers,

Thank you for choosing our products.For the best experience,please read the instructions before operating the Printer. Our teams are always ready to render you the best services. Please contact us via the phone number or e-mail address provided at the end when you encounter any problem with the Printer.

For a better experience in using our product, you can also access how to use the printer in the following ways:

View the accompanied instructions and videos in the U disk.

Visit our official website www.creality.com to find relevant software/hardware information,contact details and operation and maintenance instructions.

### Firmware/Software Downloads and Upgrades

The product has access to both LycheeSlicer and CHITUBOX. WIFIprinting and access to the Creative Cloud are under development.

Slicing software supported:  $\begin{bmatrix} \begin{array}{c} \end{array} \end{bmatrix}$ 

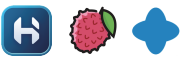

Download the firmware and HALOT BOX slicing software at: https://www.creality.com Download the CHITUBOX slicing software at: https://www.chitubox.com

Download the LycheeSlicer slicing software at: https://lychee.mango3d.io

# 使用须知

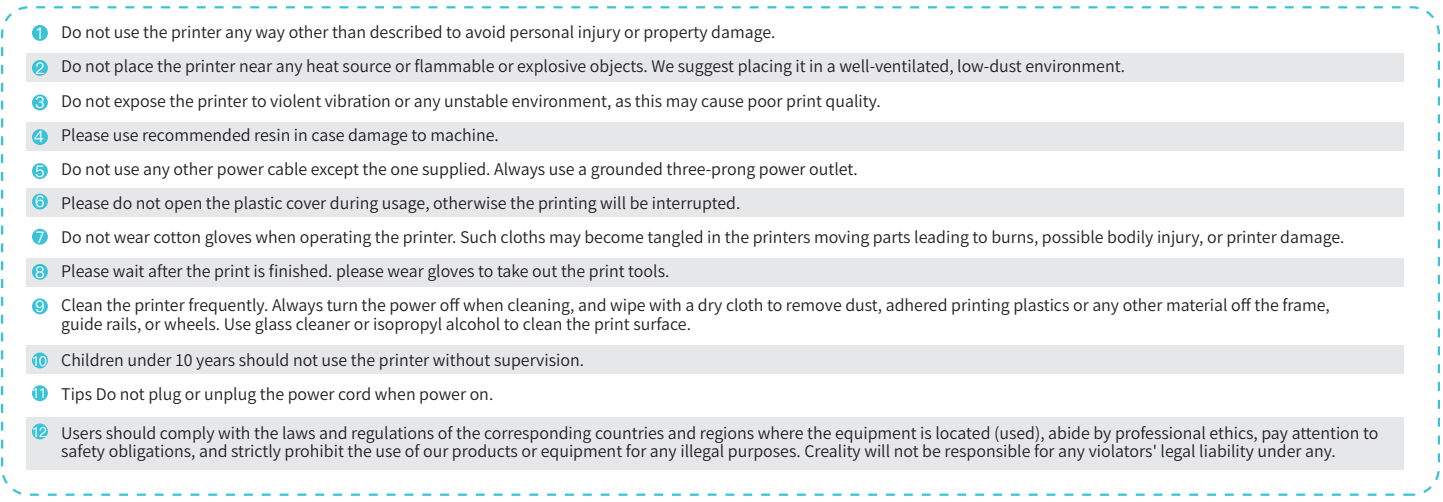

 $\rightarrow$ >>

### **Contents**

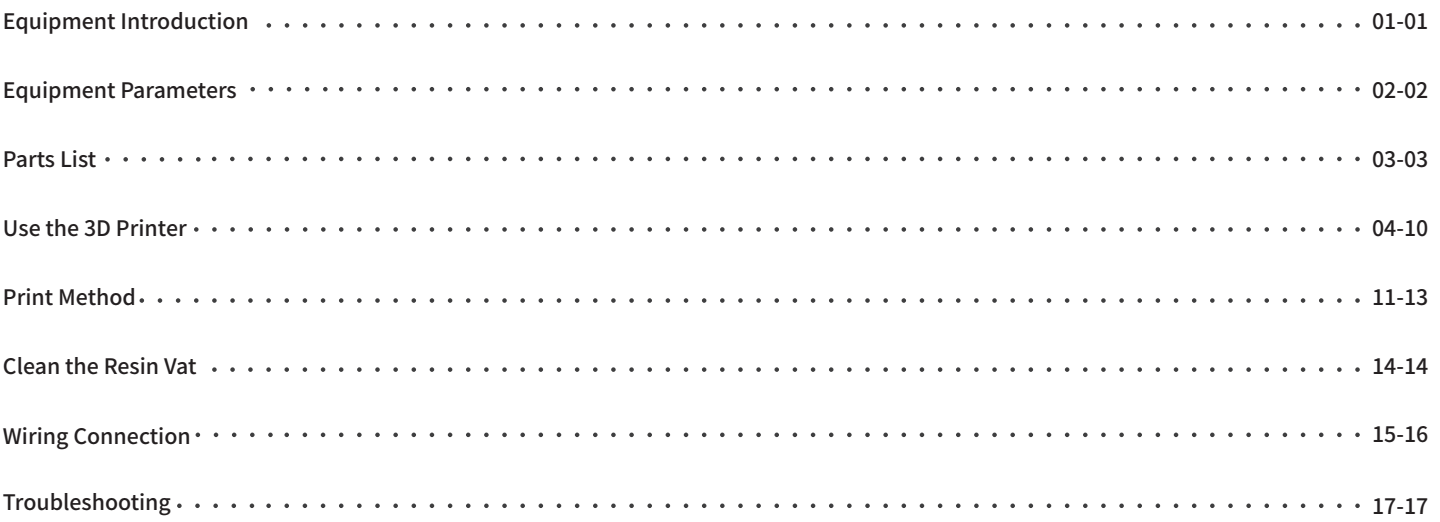

 $\rightarrow$ 

# 1. Equipment Introduction

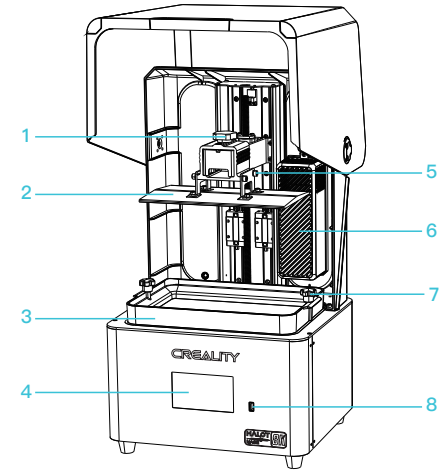

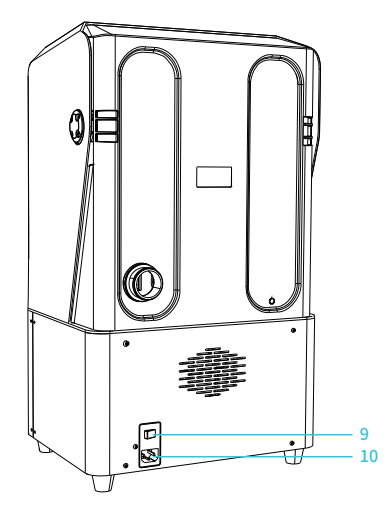

 $\rightarrow$ 

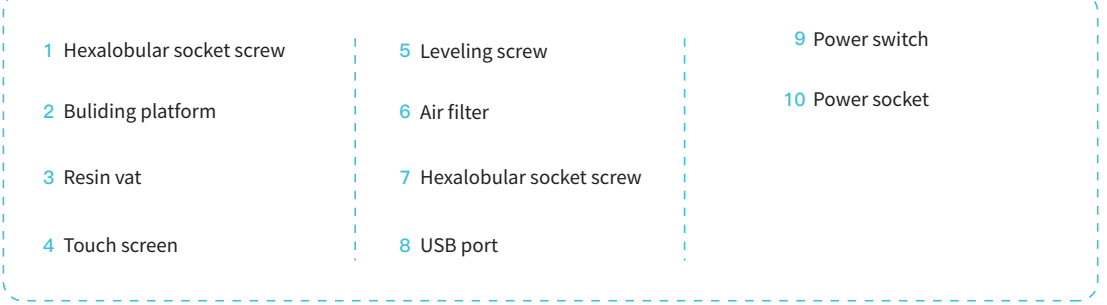

# 2. Equipment parameters

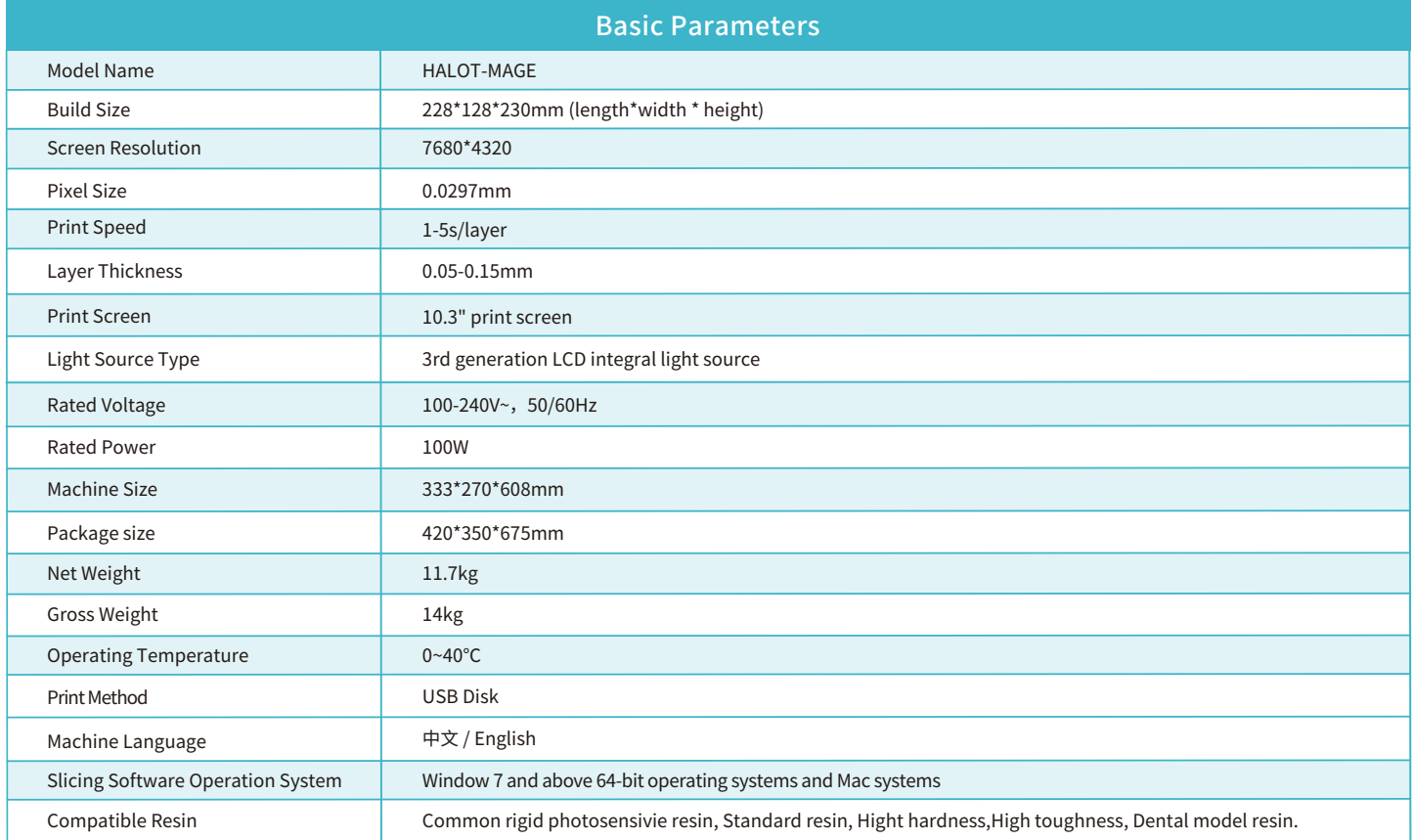

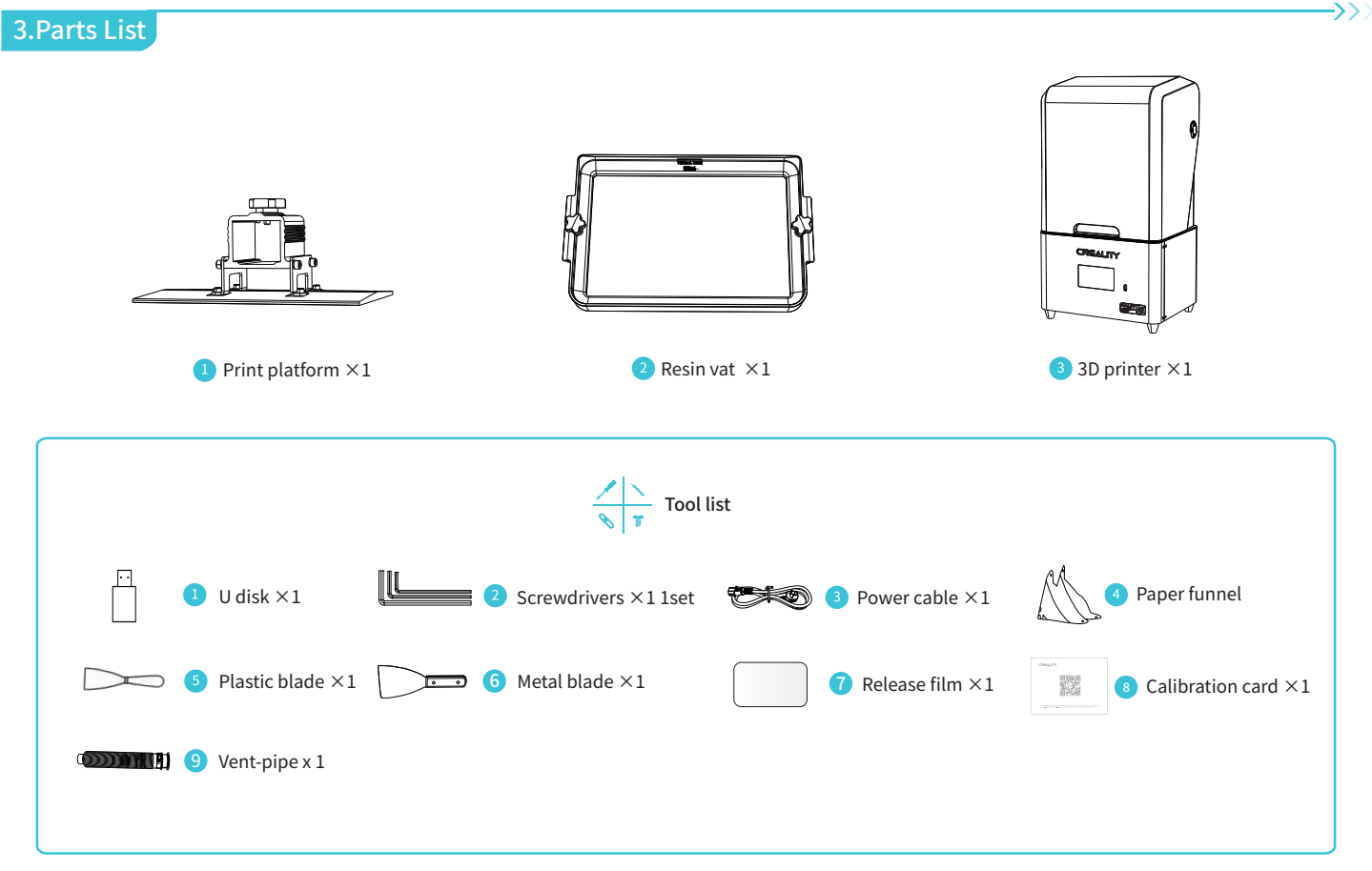

Tips: the above accessories are for reference only lease refer to the physical accessories!

### 4. Interface Information

### Tools

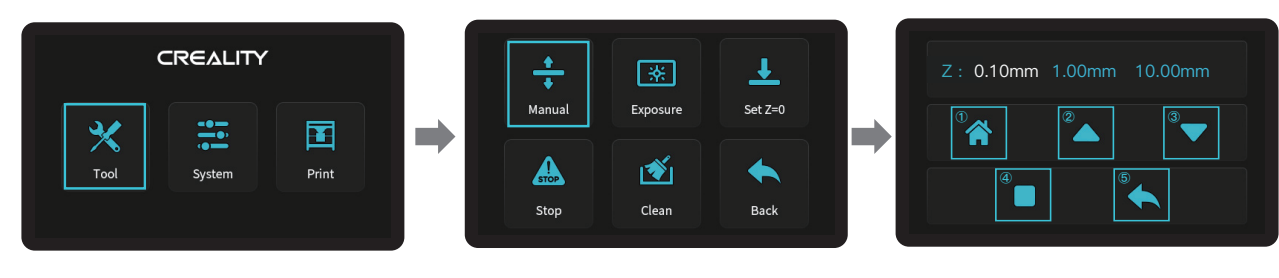

E-stop: When the platform is in the process of rising or falling, click [E-stop] to forcibly stop the<br>platform from rising or falling (this feature is mainly used to prevent damage to the equipment<br>caused by operational er

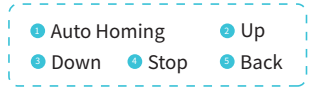

 $\rightarrow$   $>$ 

### Exposure

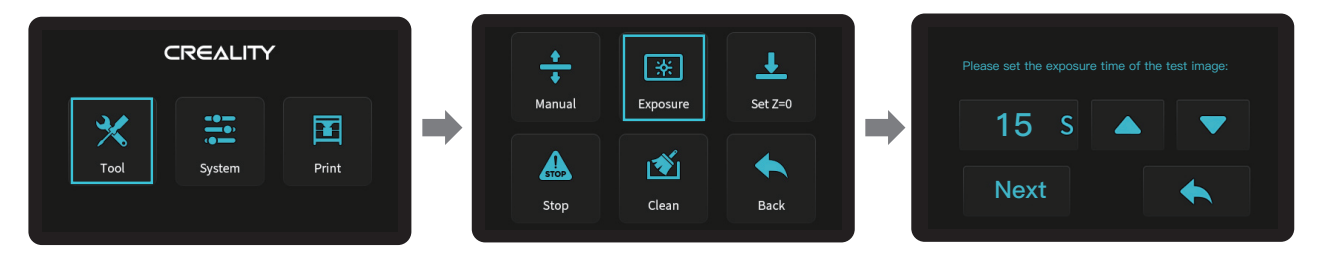

Note: If the exposure graph does not match the example graph, please contact our customer service staff.

Note: The current interface is for reference only, due to the continuous upgrading of functions, the actual to the official website of the latest firmware Ul as the standard.

### 4. Interface Information

### System

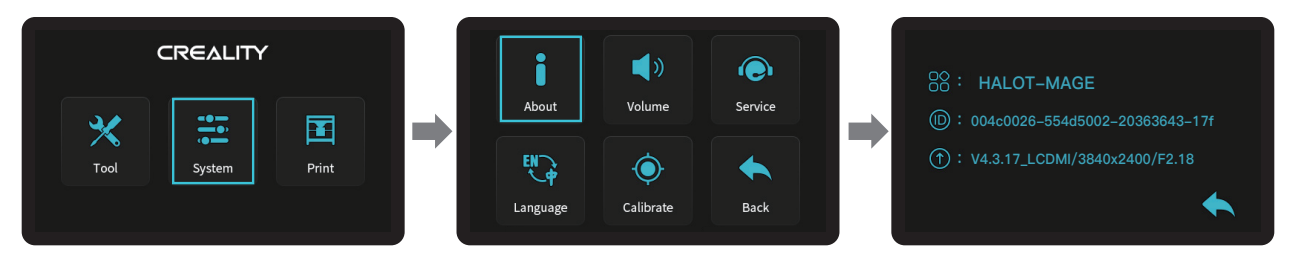

### Calibrate

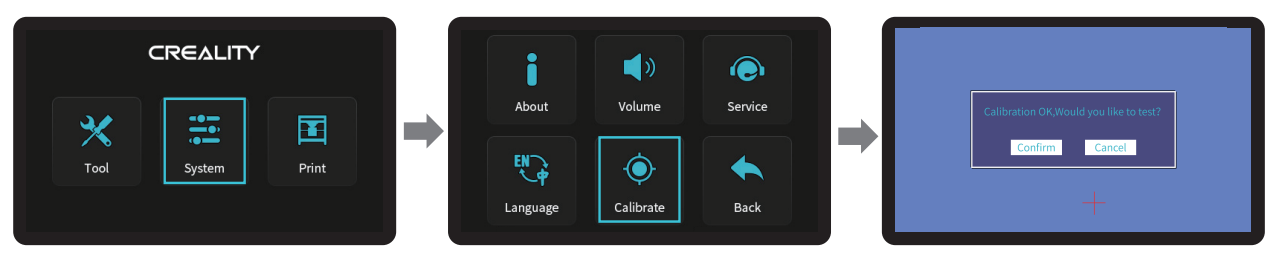

Make corrections by clicking on the "+" sign on the screen and then click "OK" to enter the test.

 $\rightarrow$ 

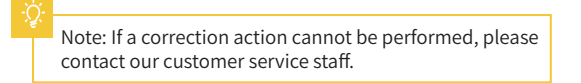

Note: The current interface is for reference only, due to the continuous upgrading of functions, the actual to the official website of the latest firmware Ul as the standard.

Print

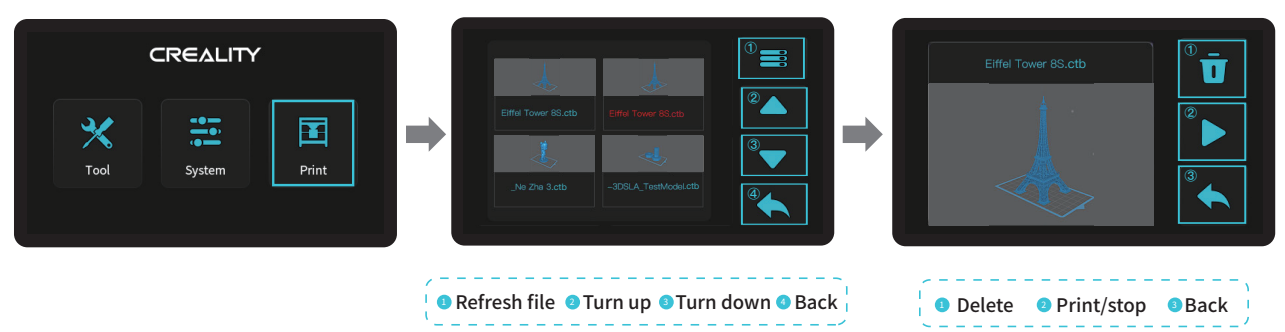

 $\rightarrow$ 

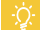

Note: The current interface is for reference only, due to the continuous upgrading of functions, the actual to the official website of the latest firmware Ul as the standard.

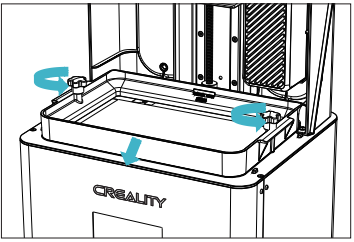

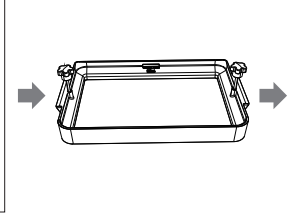

1. Raise the platform, loosen rubber screws on the left and right sides of the resin vat, and take out the resin vat.

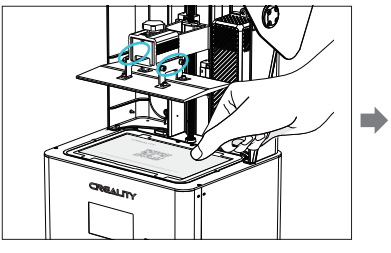

2. Loosen the four screws of the junction plate of the forming platform plate, press the calibration card against the print screen and press Tools → Manual → Homing to check whether the platform fits evenly with the paper.

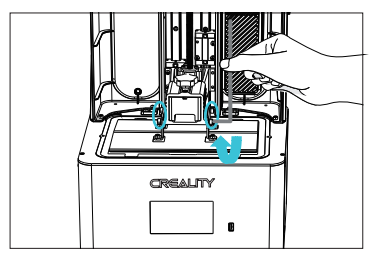

3. After confirming that the calibration card fit evenly, lock the four screws of the platform.

Note: The platform has been leveled at the factory. If it needs leveling due to transportation or other reasons, please follow the steps below to adjust the printing platform.

በ7

### 5. Leveling Platform

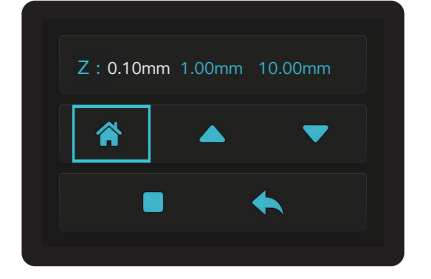

1. After loosening the leveling screws, press the "Homing" on the touch screen to keep the platform balanced with the base plate.

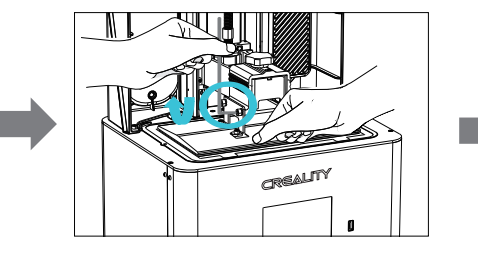

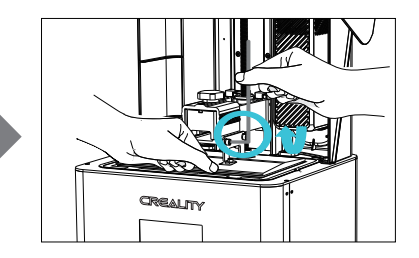

2. Gently press the platform and tighten 4 screws clockwise, and the platform can be leveled successfully.

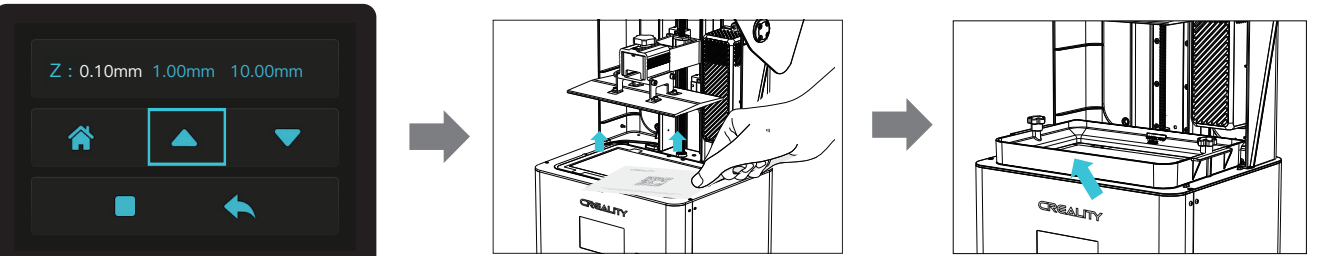

3. Move up the z-axis to a proper position, remove the calibration card and install the resin vat back, and then tighten the fixing screws at both ends of the resin vat.

> Note: The current interface is for reference only, due to the continuous upgrading of functions, the actual to the official website of the latest firmware Ul as the standard.

> > 08

### 6. Load Resin

Pour the UV photosensitive resin into the resin vat. The slot capacity is 500ml/1000ml。

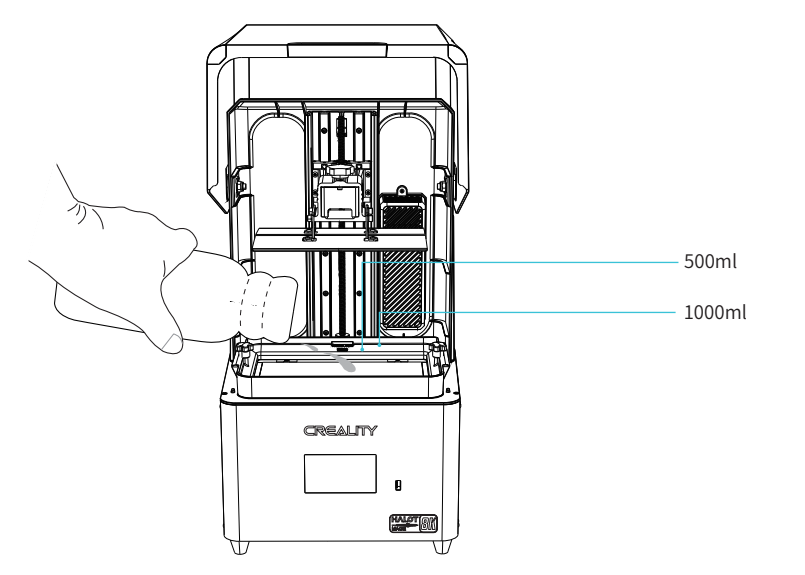

Tips: How to change resin?

Take out the resin vat slowly, pour out the remaining resin into the container, clean the resin vat, pour in new resin,and then install the resin vat to the machine.

### Caution:

① Resin may cause skin irritation or an allergic skin reaction. Please wear gloves before use to avoid direct contact with the skin. ② Do not exceed the maximum capacity scale of the tray when pouring in filaments to prevent them from overflowing during the printing process.

### 7. Release Film (FEP) Replacement

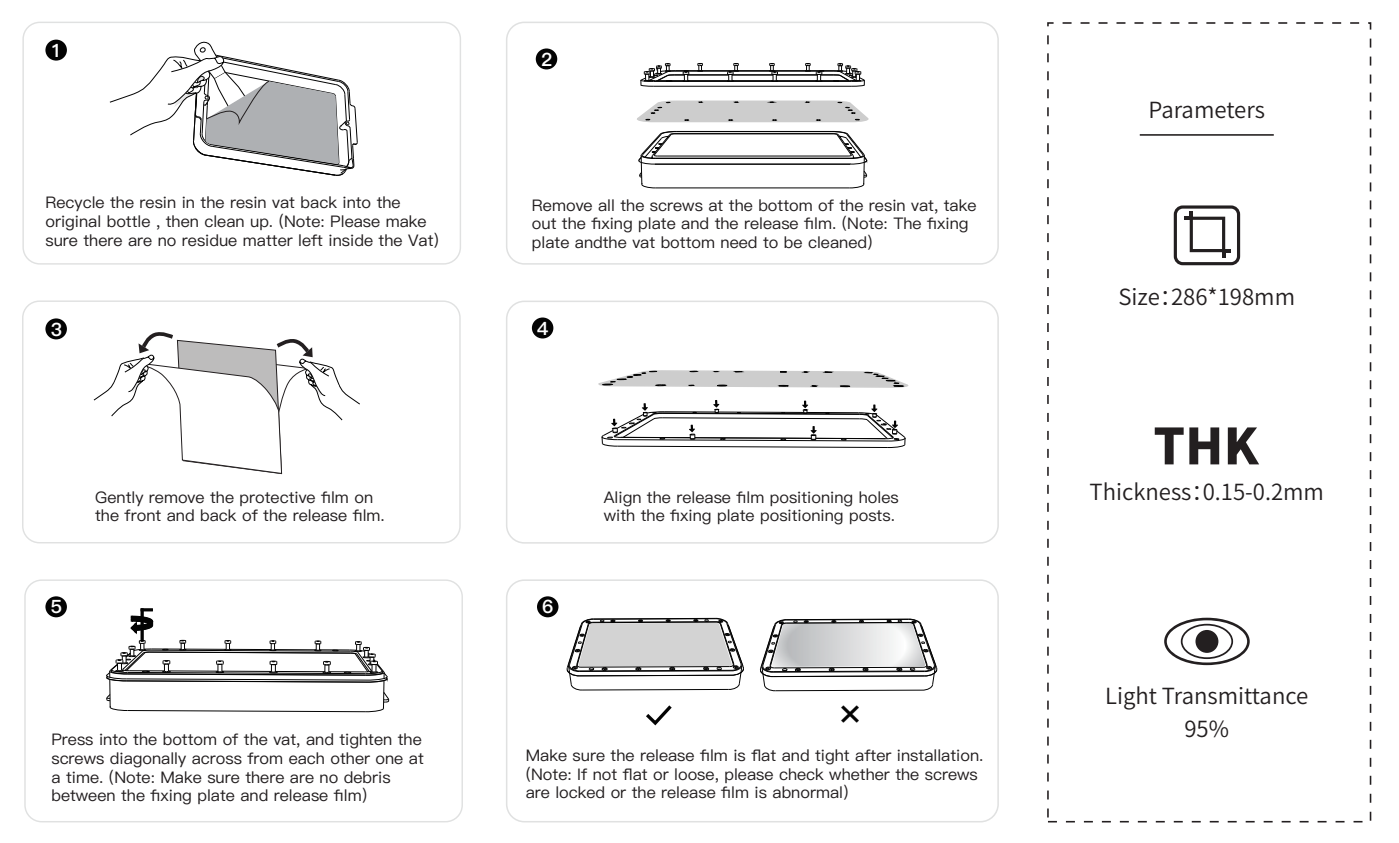

**Tips: ①** The diagram is a reference for the film change procedure, please refer to the physical product; if there are excess edges after installation of the release film, you will need to cut them off.

② It is recommended to replace the release film when it has been used for more than 200 hours.

### 8. 模型切片准备

# 1. Slicer

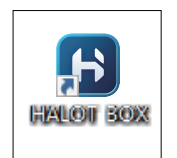

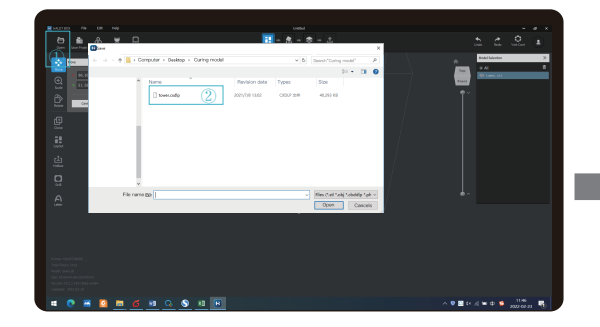

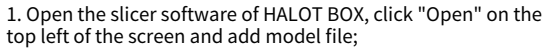

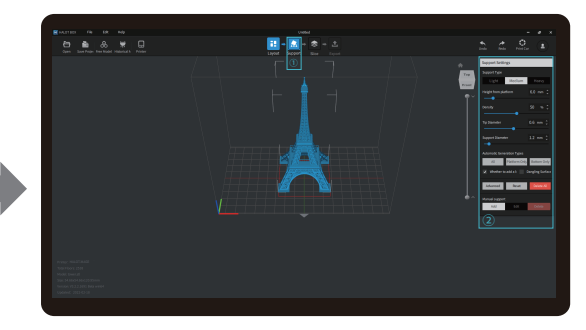

2. If the model needs to add support, click the upper left icon① to set corresponding parameters②.

SS)

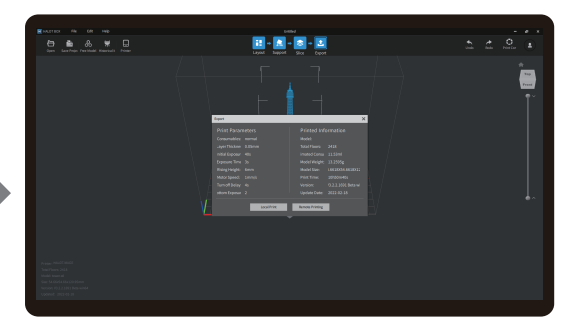

4. wait for slice to be finished→Select "Local Printing" to save the sliced file.

Note: The published UI of slicing software shall prevail for the interfaces of HALOT BOX, LycheeSlicer and CHITUBOX.

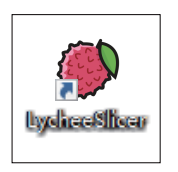

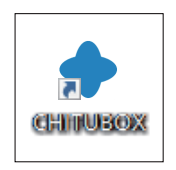

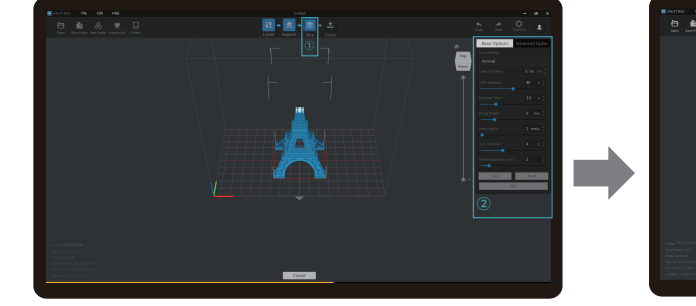

3. Click icon ①→Setting slice printing parameters②→Click

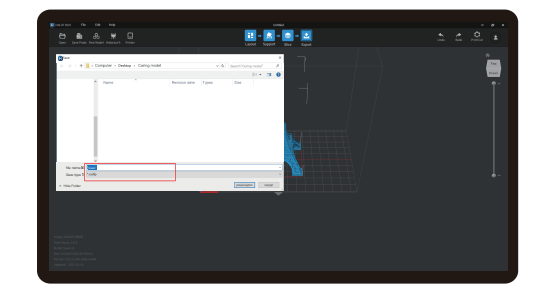

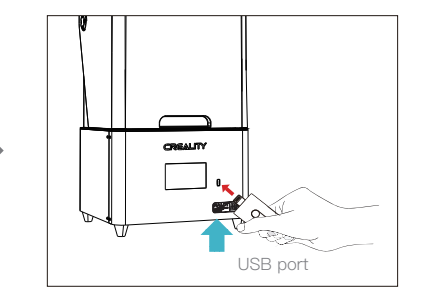

>>>

2. Print

① Generate cxdlp fileand save the file to U disk.

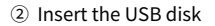

Note: The current interface is for reference only, due to the continuous upgrading of functions, the actual to the official website of the latest firmware Ul as the standard.

### Δ

Warning: During the printing process the machine can't be shaken, so as not to avoid influencingaffect the printing quality.

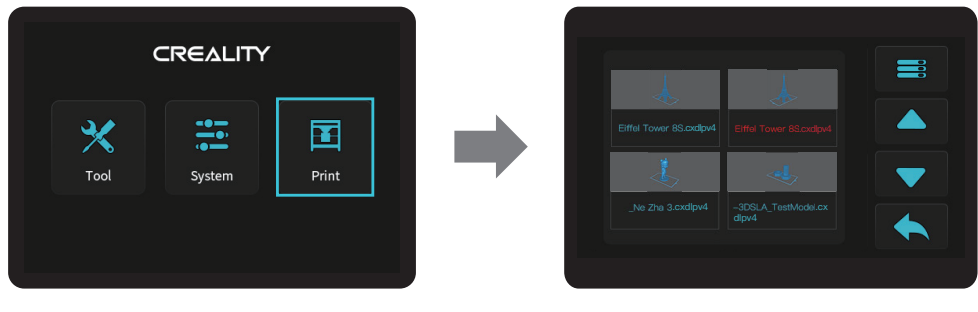

③ Click on "Print" ④ Press "up" or "down" to select files.

 $\rightarrow$ 

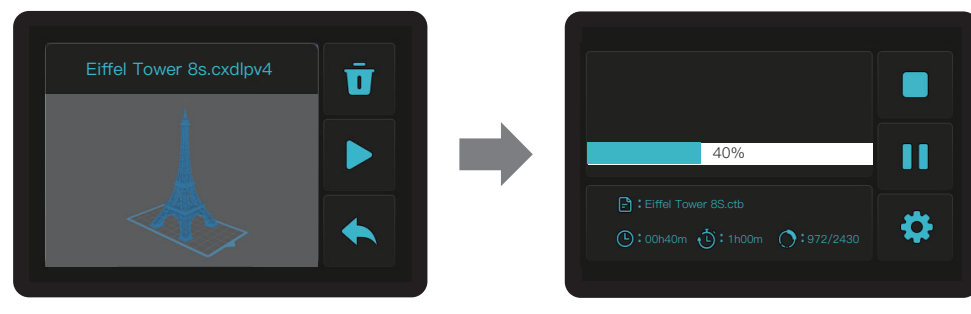

⑤ Select the file to be printed and press"print". ⑥ Printing.

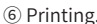

Note: The current interface is for reference only, due to the continuous upgrading of functions, the actual to the official website of the latest firmware Ul as the standard.

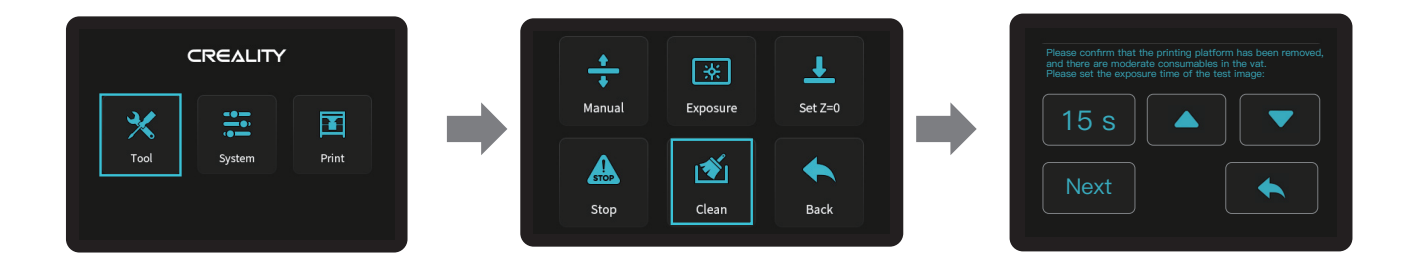

SS)

\*If there is residue in resin vat before printing, please clean resin vat first. The cleaning time is generally set to 15 seconds and then shovel it off with a plastic blade.

> Note: The current interface is for reference only, due to the continuous upgrading of functions, the actual to the official website of the latest firmware Ul as the standard.

> > 14

## 11. Wiring Connection

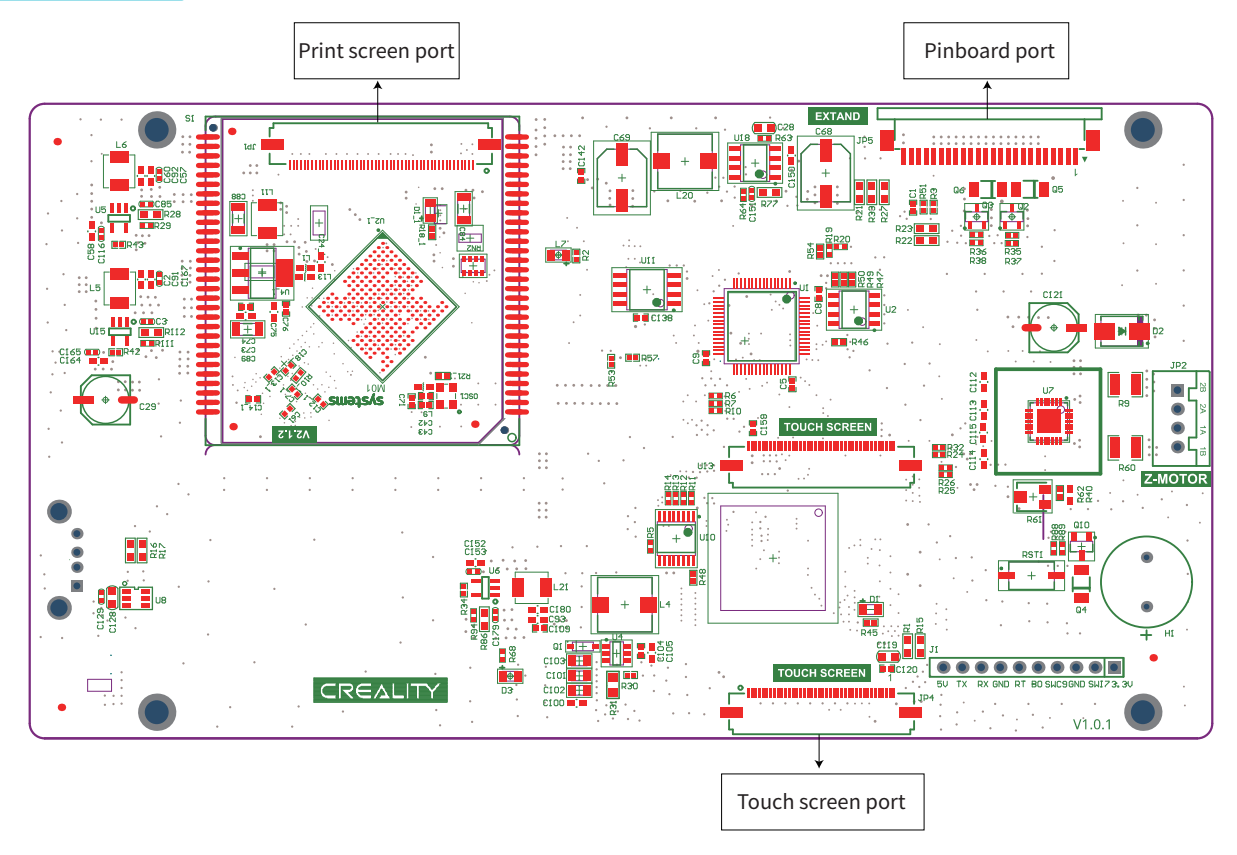

 $\rightarrow$ 

Mainboard circuit wiring diagram

### 11.电路接线

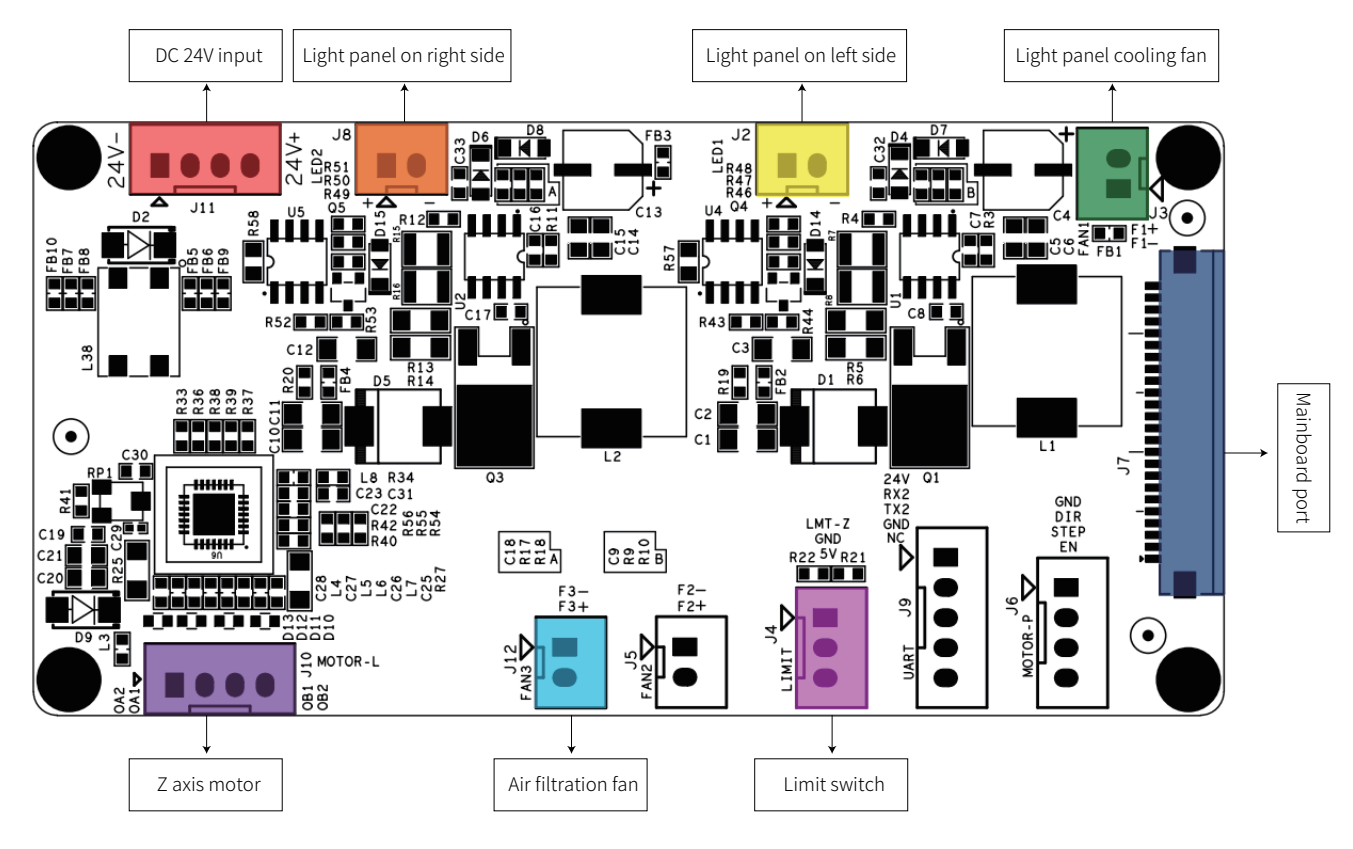

 $\rightarrow$ 

Pinboard circuit wiring diagram

### 12. Troubleshooting

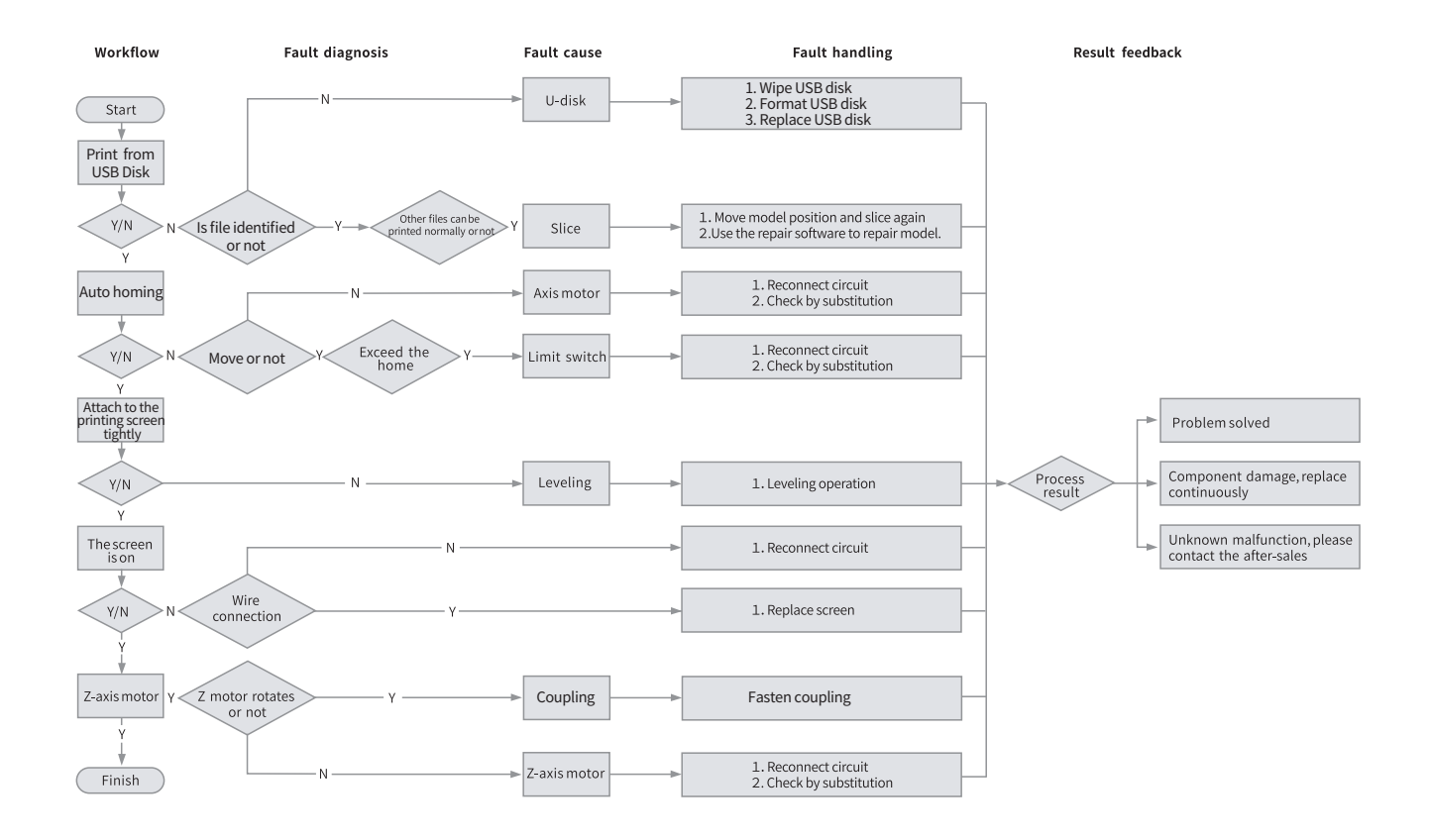

 $\infty$ 

Due to the differences between different machine models, the actual objects and the images can differ. Please refer to the actual machine. The final explanation rights shall be reserved by Shenzhen Creality 3D Technology Co., Ltd.

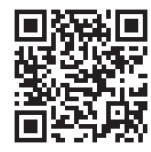

SHENZHEN CREALITY 3D TECHNO LOGY CO.,LTD. 18th Floor, JinXiuHongDu Building, Meilong Road, Xinniu Community, Minzhi Street, Longhua District, Shenzhen City, China. Official Website: www.creality.com

Tel: +86 755-8523 4565 E-mail: cs@creality.com

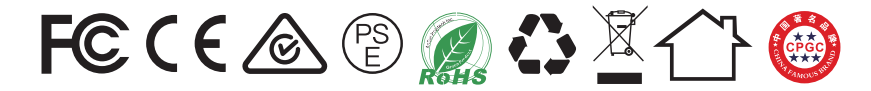